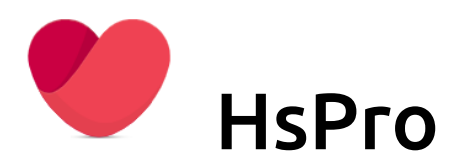

# Arkiv og digital post

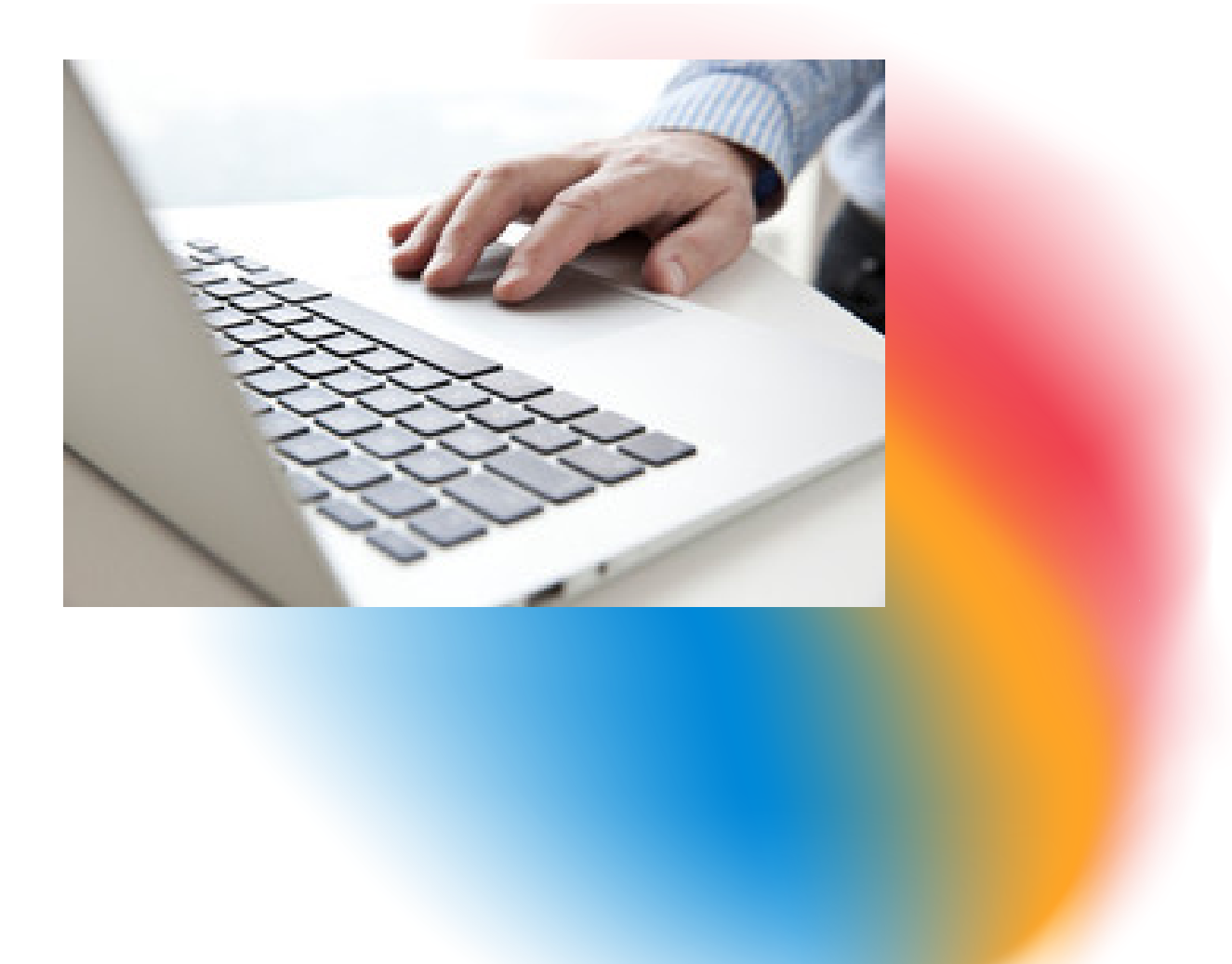

### Innhold

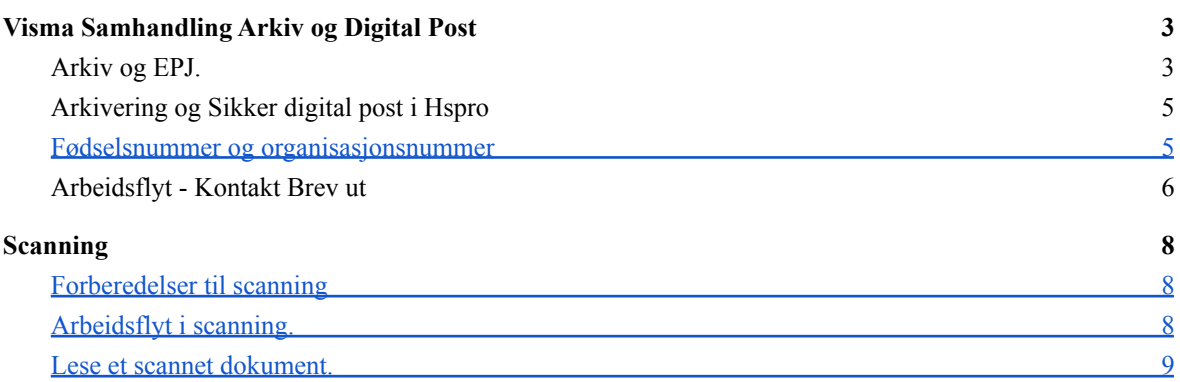

# <span id="page-2-1"></span><span id="page-2-0"></span> **Visma Samhandling Arkiv og Digital Post**

# *Arkiv og EPJ.*

 Helsestasjonen må forholde seg til to ulike arkiv, Epj og Visma Samhandling Arkiv. Hvilke dokumenter skal ligge hvor er en viktig avklaring.

 Konsultasjoner, journalnotat epikriser, spesialisthenvisninger o.l. skal ligge i Hspro (Epj). Det er derfor viktig å skille på hvilke dokumenter skal ligge i Epj, og hvilke skal til Visma Samhandling Arkiv og dermed sendes vis KS SvarUT som digital post.

 Dokumenter som formelt blir definert som saksbehandling, skal arkiveres i Visma Samhandling Arkiv, og disse blir videre sendt digitalt til mottakere, person eller organisasjon gjennom KS SvarUT.

 Dokumenter som skal arkiveres i Epj sendes enten gjennom NHN, eller skrives ut på papir og sendes til mottaker. Eksempel Henvisning til Øyespesialist, skal ikke arkiveres i VSA. Inngående elektronisk melding via NHN, blir liggende i Epj, og arkiveres ikke i VSA.

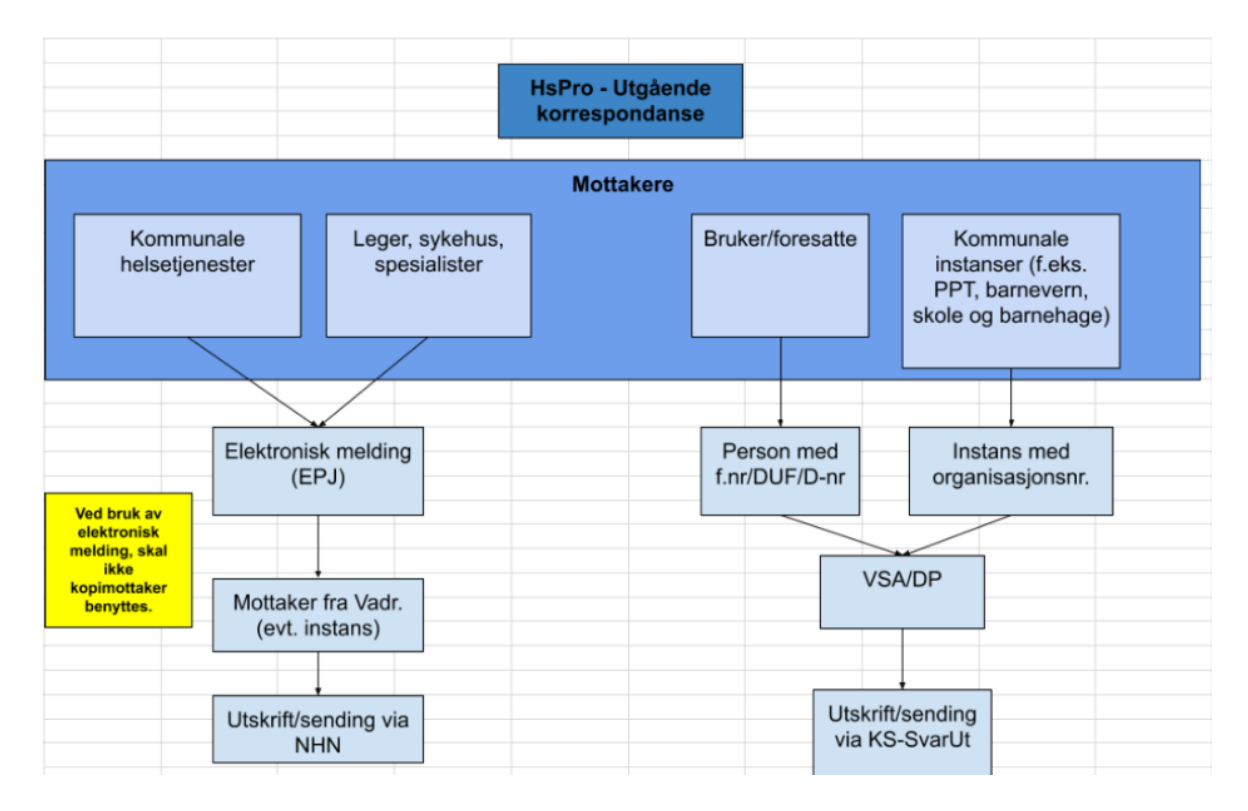

 Eksempler vedrørende hvilke dokumentasjon som skal til VSA (NOARK) / hvilke som skal forbli i EPJ (elektronisk pasientjournal).

 **Eksempler på brev INN på helsestasjonen. En veileder.**

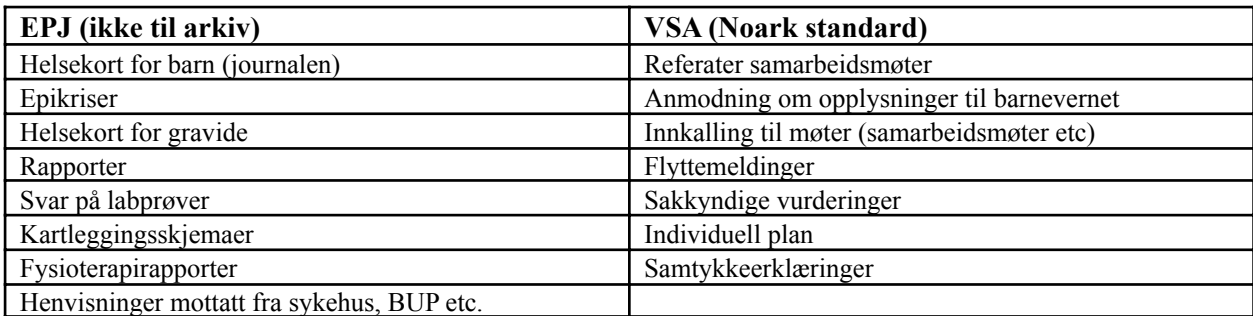

#### **Eksempler på brev UT på helsestasjonen.**

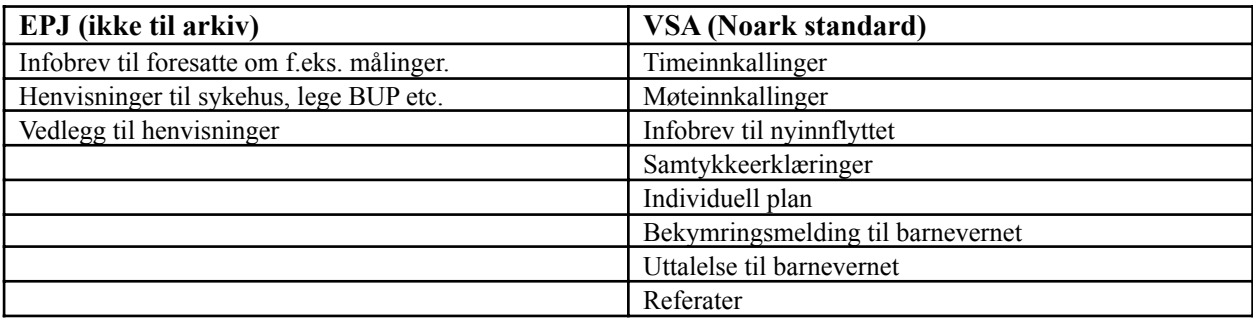

## <span id="page-4-0"></span>*Arkivering og Sikker digital post i Hspro*

 For å bruke sikker digital post fra Hspro må man bruke elektronisk arkivering, VSA. Sendingen skjer via «Visma Samhandling Arkiv», det betyr at når Brev ut er signert, så er den sendt til «Svar ut». Det er bare Kontakt type **Brev ut** som kan sendes digitalt.

For spørsmål vedr. SvarUT

[https://www.ks.no/fagomrader/digitalisering/felleslosninger/svar-inn-og-svar-ut/](http://www.ks.no/fagomrader/utvikling/digitalisering/svarut/dette-er-svarut/)

#### *Innstilling i Hspro*

 For å starte sikker digital post går man til Drift – Systeminformasjon og til fanen Arkiv- og digital forsendelse innstillinger.

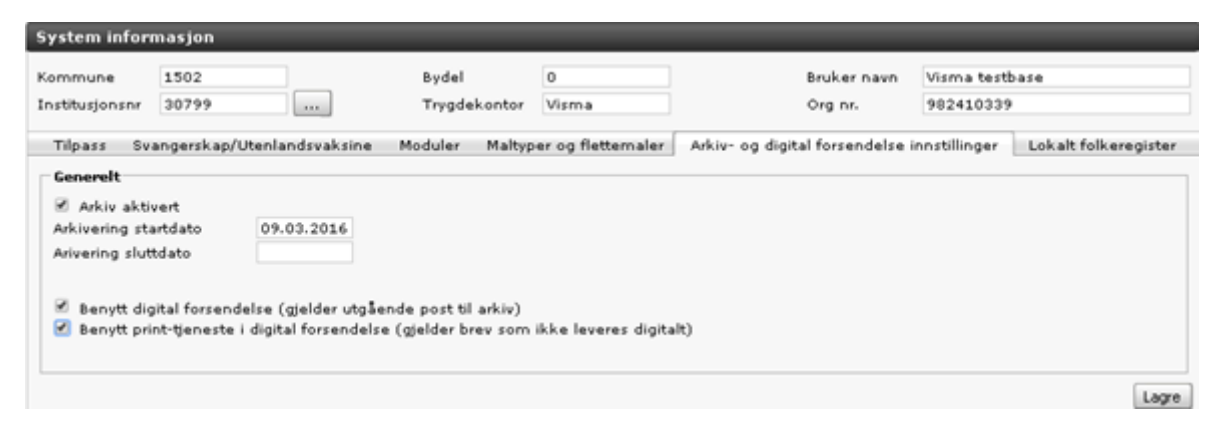

 **Organisasjonsnummer** på tjenesten Helsestasjon må legges inn i Systeminformasjon. **Innstillinger Systeminformasjon.** Gå til Drift Systeminformasjon.

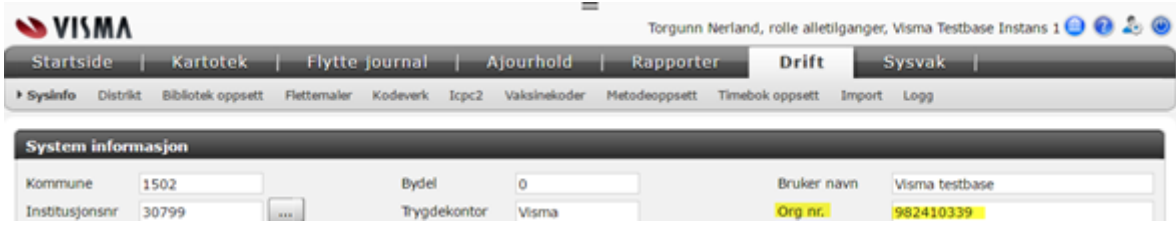

 Her må Organisasjonsnummeret stå. Dette Organisasjonsnummeret er kriteriet for at kontakt blir signert og er derfor påkrevd. For offentlige etater og andre med organisasjonsnummer blir brevet overført til «Altinn» og må hentes der.

 Organisasjonsnummer må stå på instansen under **Kartotek - Instanser**. **Dette gjelder også egne steder i instansliste i Hspro!**

#### <span id="page-4-1"></span>*Fødselsnummer og organisasjonsnummer*

 Alle mottaker må registreres med gyldig fødselsnummer på **Personkortet**. Husk at mange av brevene sendes til foresatte, så husk å oppdatere dem med personnummer. Kjør oppdateringen i **Kartotek - Folkeregisteret.**

#### **Benytt digital forsendelse (gjelder utgående post til arkiv)**

 For privatpersoner med fødselsnummer sendes brevet til digital postkasse (Digipost eller eBoks). Dersom personen ikke har digitalpostkasse overføres brevet til «Altinn», Etter 2 virkedager skrives brevet ut og sendes dersom det ikke er åpnet.

#### **Benytt print-tjeneste i digital forsendelse (gjelder brev som ikke leveres digitalt)**

 Dersom kommunen har avtale om dette setter man også hake Benytt print-tjeneste i digital forsendelse (gjelder brev som ikke leveres digitalt).

# <span id="page-5-0"></span>*Arbeidsflyt - Kontakt Brev ut*

Gå til en journal og opprett ny kontakt **Brev ut.**

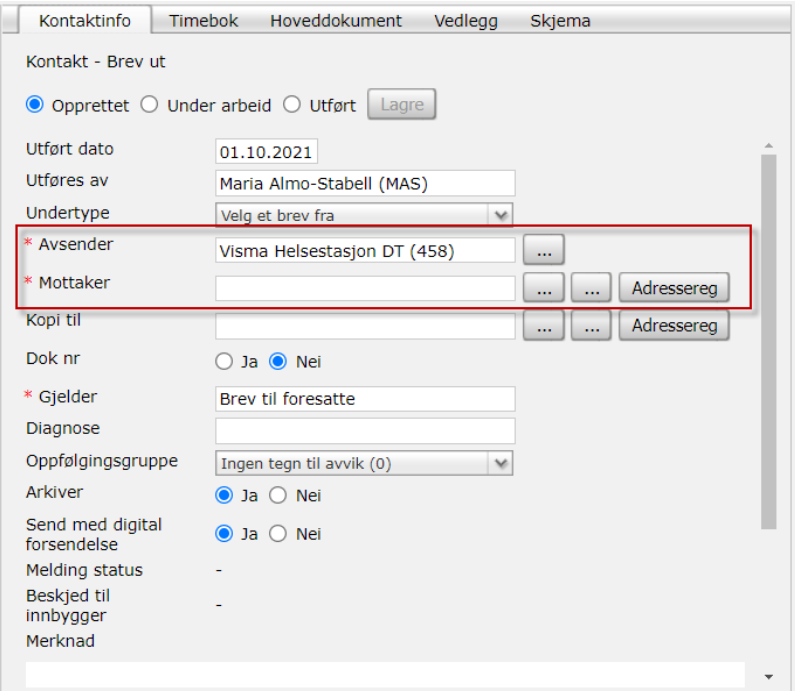

#### *Felter som må fylles ut:*

 I feltet **Avsender** hentes automatisk helsestasjon/sted, dvs det stedet i Hspro som journalen er knyttet til. **Mottaker** er **Originalmottaker,** og kan være en eller flere. Hent fra Instansliste, eller fra personkortet. **Kopi til** henter her fra Instansliste eller personkortet.

**Gjelder** MÅ fylles ut og vil være viktig informasjon for enklere å finne tilbake et dokument.

 **Arkiver** må stå med **Ja** for at det skal genereres en digital forsendelse.  **Send med digital forsendelse** må stå hake for at sendingen skal gå.

 Dersom der er mangler i forhold til personnummer eller organisasjonsnummer, får man beskjed om dette. Dersom der ikke ligger personnummer og/eller organisasjonsnummer på en eller flere av mottakerne, vil ikke kontakten kunne signeres.

Her er illustrasjon hvis info er ikke lagt inn.

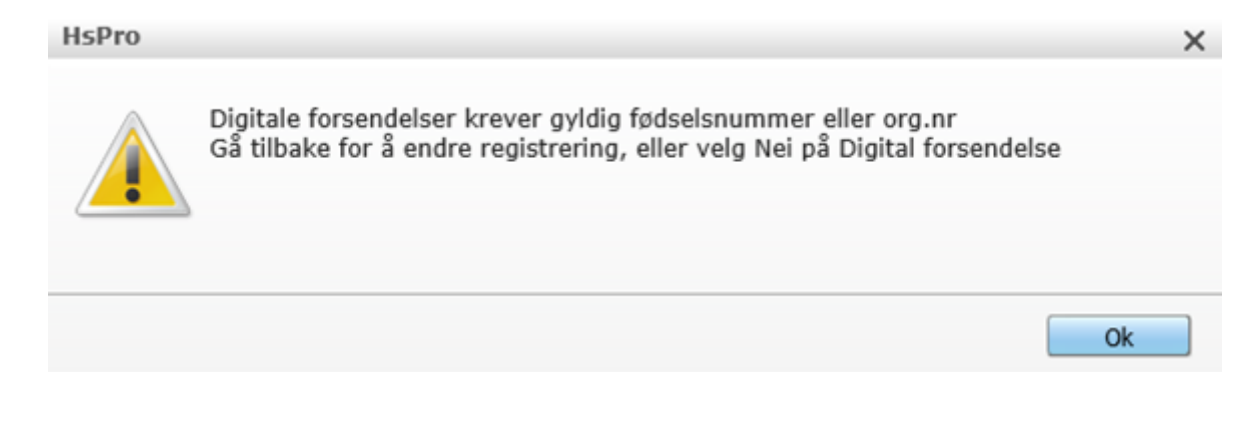

Inne i Arkivløsningen vil man kunne se de ulike dokumentene og status for utsending.

#### **Forsendelse fra journal til mottaker**

Under er det illustrert flyten fra brevet sendes til det kommer til mottaker.

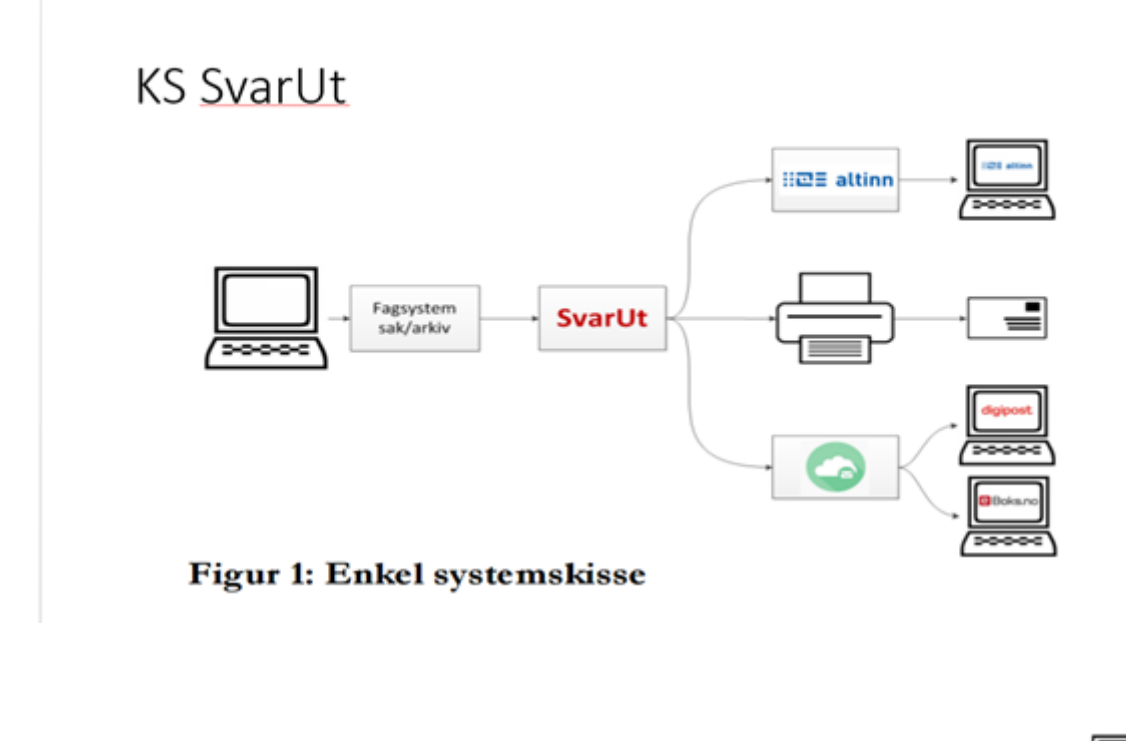

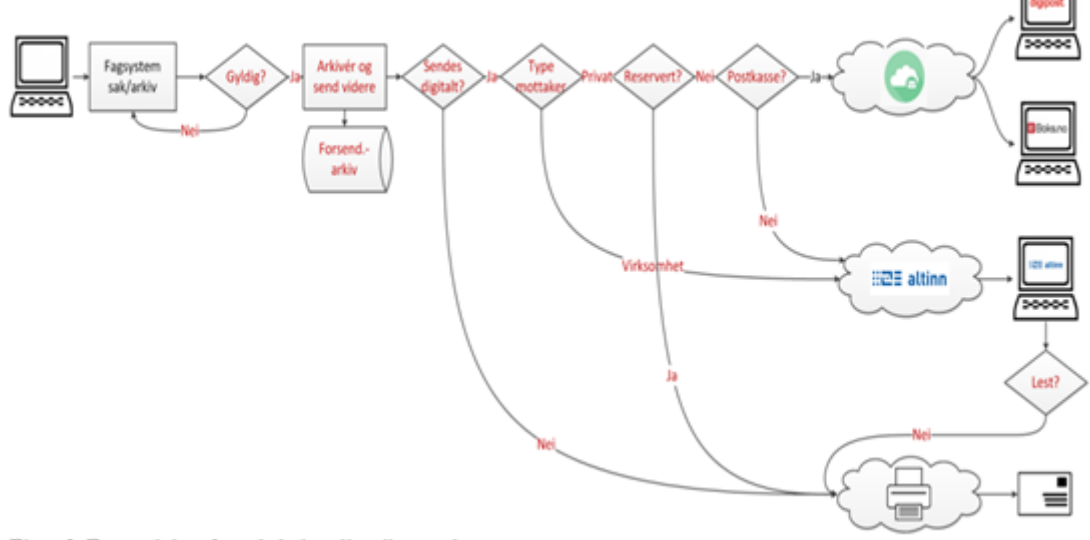

Figur 2: Forsendelser fra saksbehandler til mottaker

# <span id="page-7-0"></span>**Scanning**

# <span id="page-7-1"></span>*Forberedelser til scanning*

 I Hspro er det mulighet for å lagre vedlegg til kontakter. Vedlegg er eksternt dokument som man ønsker å lagre sammen med kontakten, for eksempel et innscannet dokument, et word-dokument.

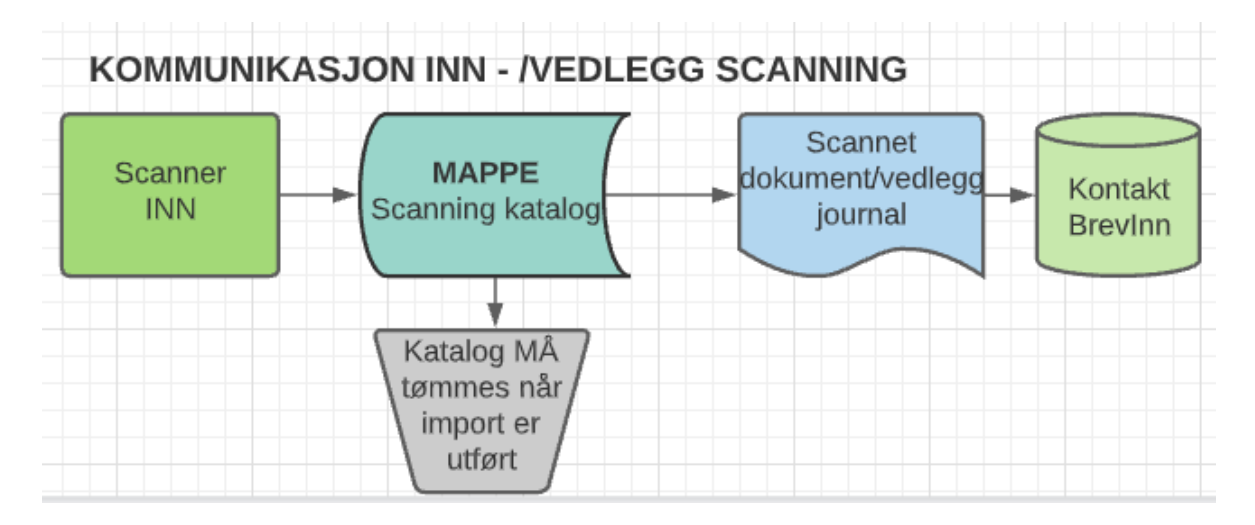

 Før man begynner med scanning, trenger man en katalog som man får tilgang til fra Hspro, eks Scanning. Dersom det er en kommune med mange helsestasjoner, er det fornuftig at hver helsestasjon som skal scanne, har en egen katalog, men også dersom det er en person som skal scanne for alle helsestasjoner, er det lett å finne dokumentene inne fra journalen dersom dokumentene ligger i mappe med navn på helsestasjonen. De ansatte som skal scanne inn i Hspro må ha fulle rettigheter i denne katalogen, også slettetilgang. Når dokumentet hentes inn i journalen der det skal ligge, slettes dokumentet fra Scanning katalogen

# <span id="page-7-2"></span>*Arbeidsflyt i scanning.*

 Dokumentet scannes inn i katalogen. Navnet på dokumentet **må henge sammen**, ikke noen mellomrom i dokumentnavnet.

Gå deretter inn i journalen dokumentet skal legges inn i.

 Ny kontakt – velg kontakttype Brev inn. I feltet kommentar, skriver man overskrift på brevet.

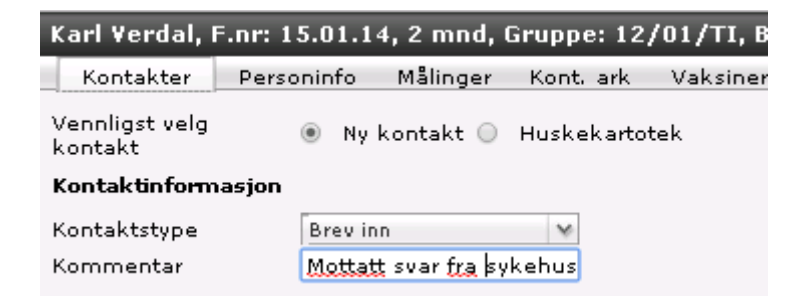

På adressat kan man hente avsender fra egen instansliste.

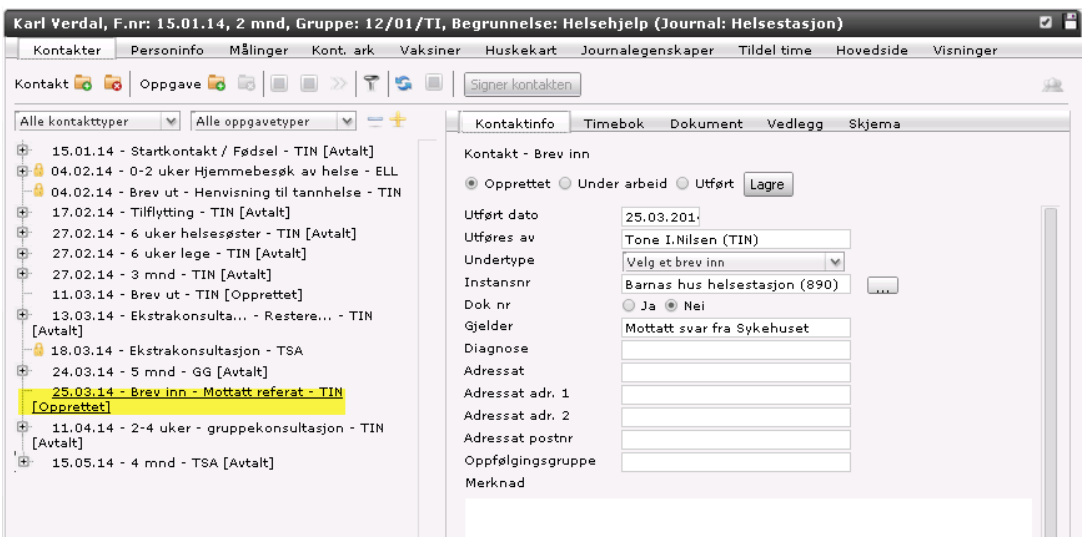

 Ved scanning av innkomne brev, gå til fanen Vedlegg, og hent dokumentet inn som vedlegg til det innkomne brevet som ligger i kontaktliste.

Man finner filen på disk og angir en tittel for vedlegget (det er tittelen som vises i listen på kontakten).

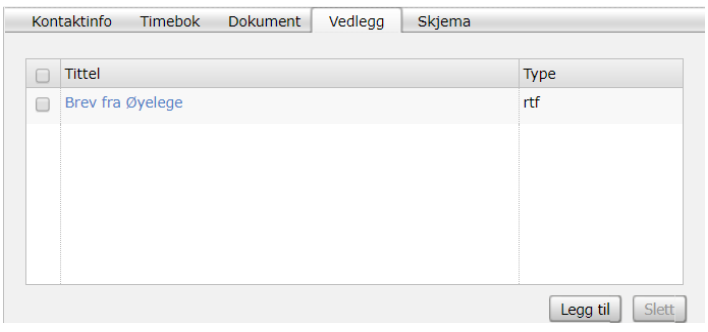

#### <span id="page-8-0"></span>*Lese et scannet dokument.*

 Hvis man skal lese dokumentet som er scannet inn i journalen, trykk på tittelen, som her Brev fra barnehagen. Da vil man kunne lese innholdet i brevet. Husk at her kan men legge inn flere filer til samme kontakt, f.eks mottatt helsekort kan man scanne inn egen fil for Percentilene, Kontark og Korrespondanse, da er det enklere å finne tilbake senere.

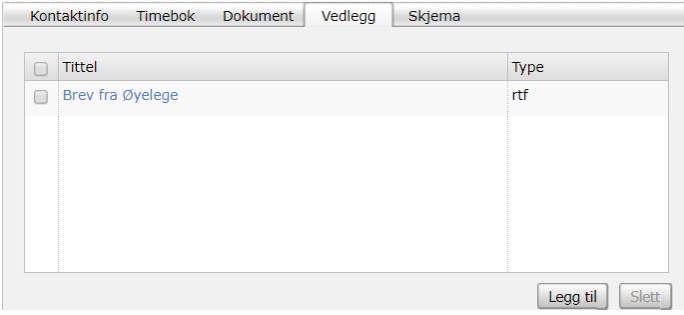

Man kan også lese scannet dokument under Forhåndsvisning

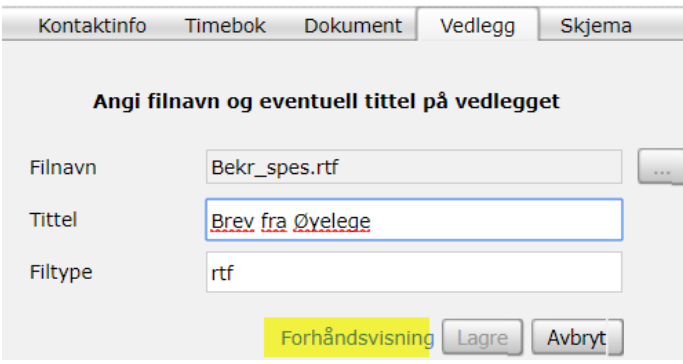

Kontakten Brev inn settes som Utført og signert.